### 1) Visit www.suscc.edu and select the mySUSCC option

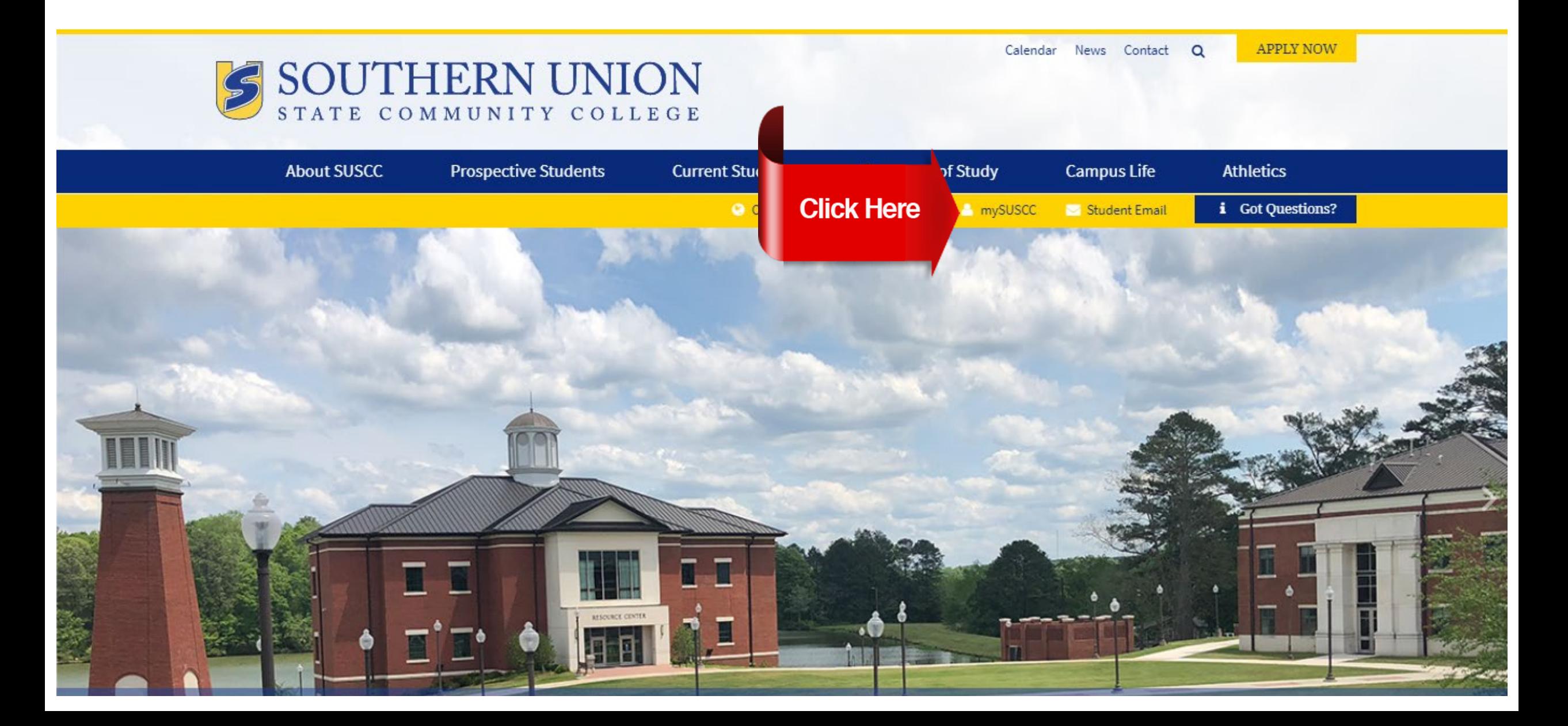

### 2) Select the **Student mySUSCC Web Portal** option

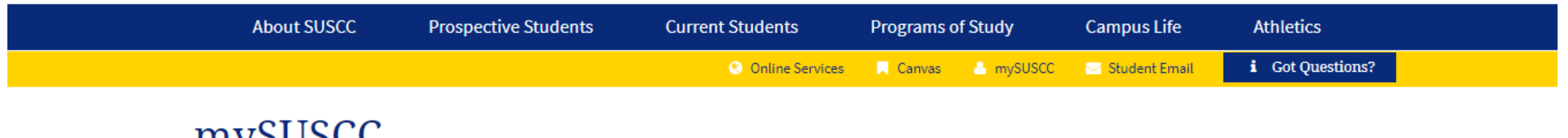

# THYOUSCU

**Bison Bonus** 

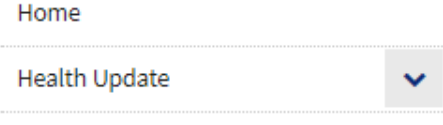

Effective May 24, 2021, the mySUSCC web portal login information will change. Faculty, staff, and students will be required to log in using their SU email address in place of their A number when using the new mySUSCC portal. To login students and employees will need to use the same information as the Ellucian login or computer (SU email address and !SUSCCMMDDYY for the password).

#### **Student Portal**

User ID: SU email (include the @mail.suscc.edu) Password: the default password is !SUSCC followed by your six-digit birthday.

Example: John Smith was born on October 12, 2002

User ID: jsmith12@mail.suscc.edu

Password: ISUSCC101202

#### **Click Here**

**Student mySUSCC Web Portal** 

\*\*If you are a financial aid recipient, please use the link below to login\*\*

https://ssb-prod.ec.accs.edu/PROD/SUSCC/twbkwbis.P GenMenu?name=bmenu.P MainMnu

# 3) Enter your **Username** (SU email address) and **Password** (!SUSCC followed by your six-digit birthday)

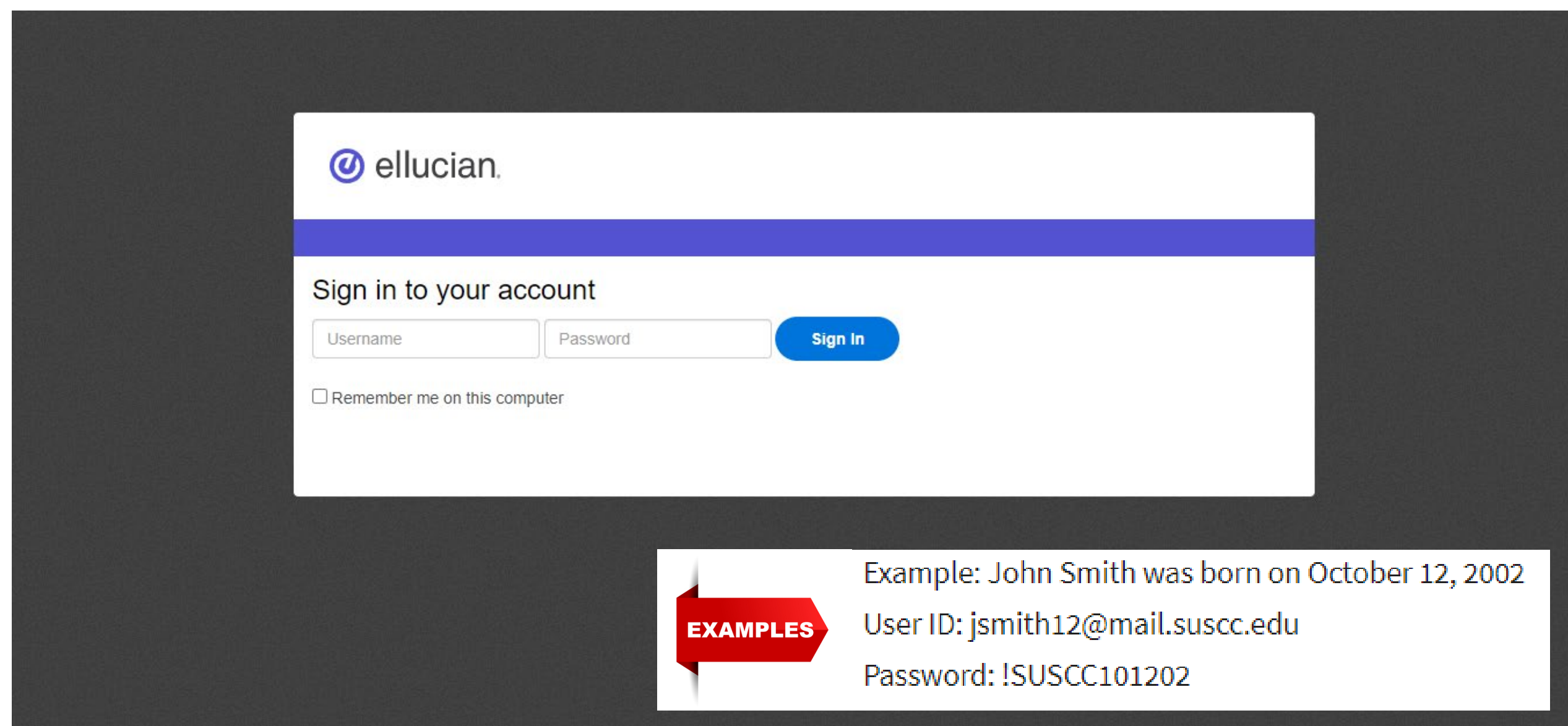

### 4) Select the **Student** tab

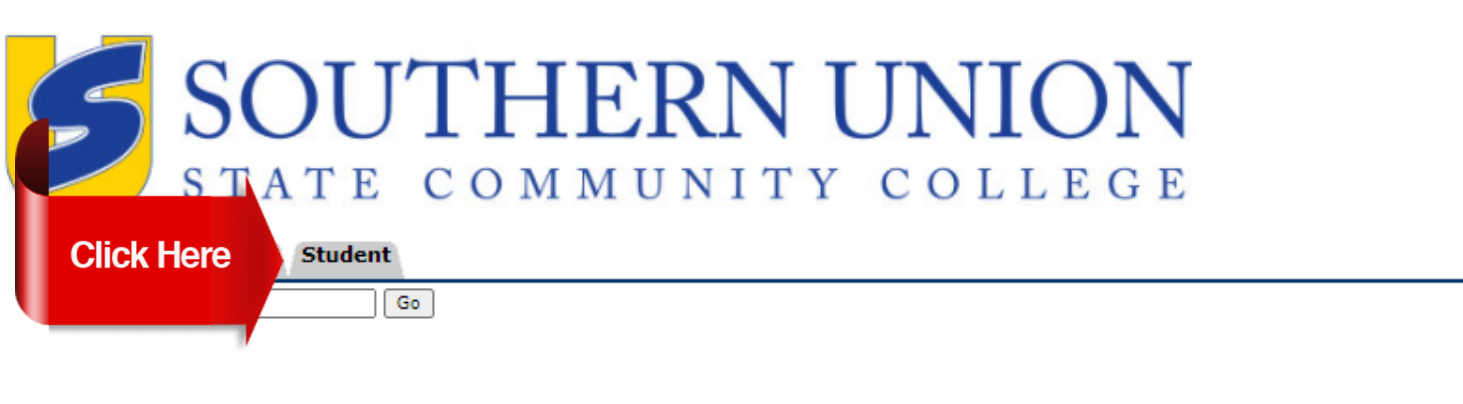

ACCESSIBILITY SITE MAP HELP EXIT

**Main Menu** 

Your current Institution is SUSCC

Personal Information

Update addresses, contact information or marital status; review name or social security number change information; Change your PIN; Customize your directory profile.

**RELEASE: 8.9.1.3** 

© 2021 Ellucian Company L.P. and its affiliates.

## 5) Select the **Student Landing Page** option

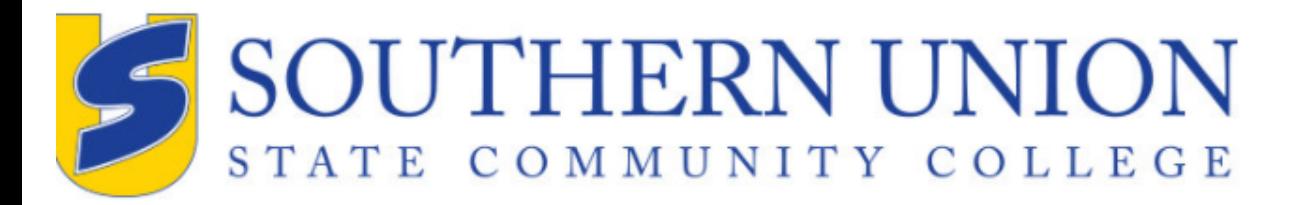

RETURN TO MENU SITE MAP HELP EXIT

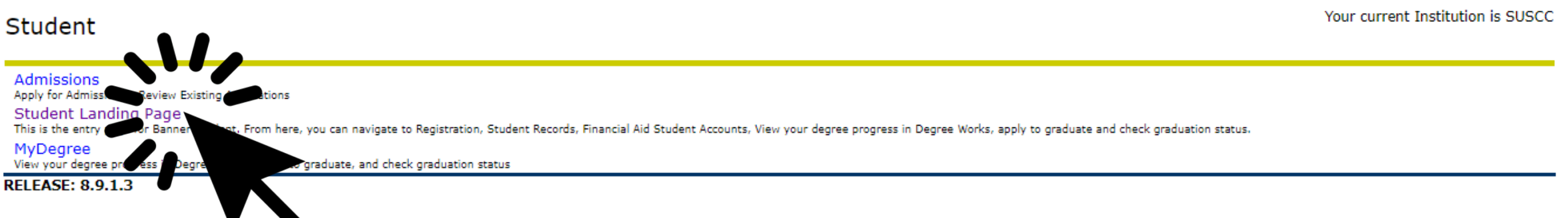

© 2021 Ellucian Company L.P. and its ffiliates.

 $Go$ 

**Personal Information Student** 

**Search** 

#### 6) Select the Make Payments, Deposits, and Payment Plans option

### **Student Services**

This is the entry page for Banner Student. From here, you can navigate to the following pages depending on your role at Southern Union State Community College:

#### **Student Records:**

- · Personal Information
- · Student Profile
- Registration
- View Grades
- · Transcript Unoffical
- · Transcript Order Official Request
- Enrollment Verification Request
- Enrollment Verification Status

#### **Financial Aid:**

· Financial Aid Dashboard

#### **Student Account:**

**Click Here** 

- Account Summary
- Account Detail For Term
- Tax Notification (1098-T) Summary
- Account Information
- Statement and Payment History
- · Make Payments, Deposits, and Payment Plans

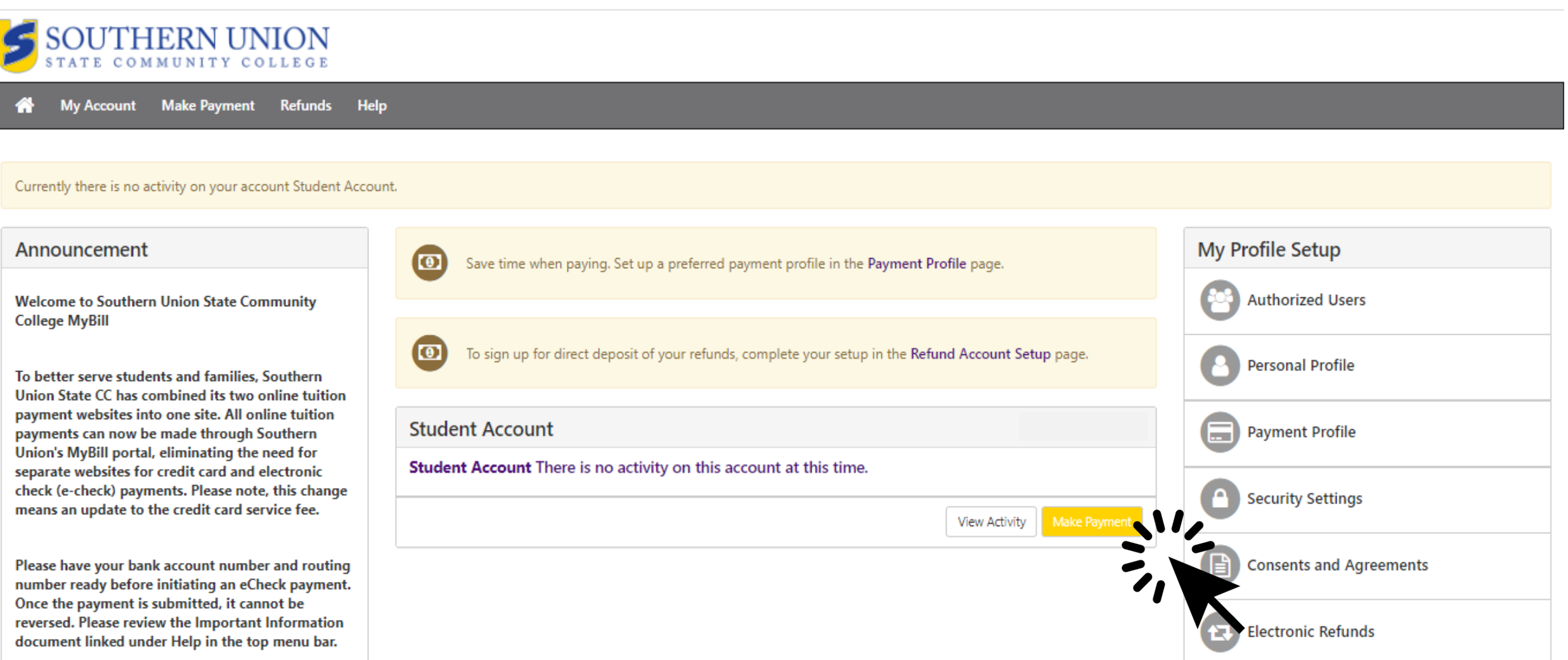

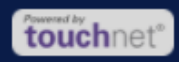

# 8) **Select Payment Option** and Continue

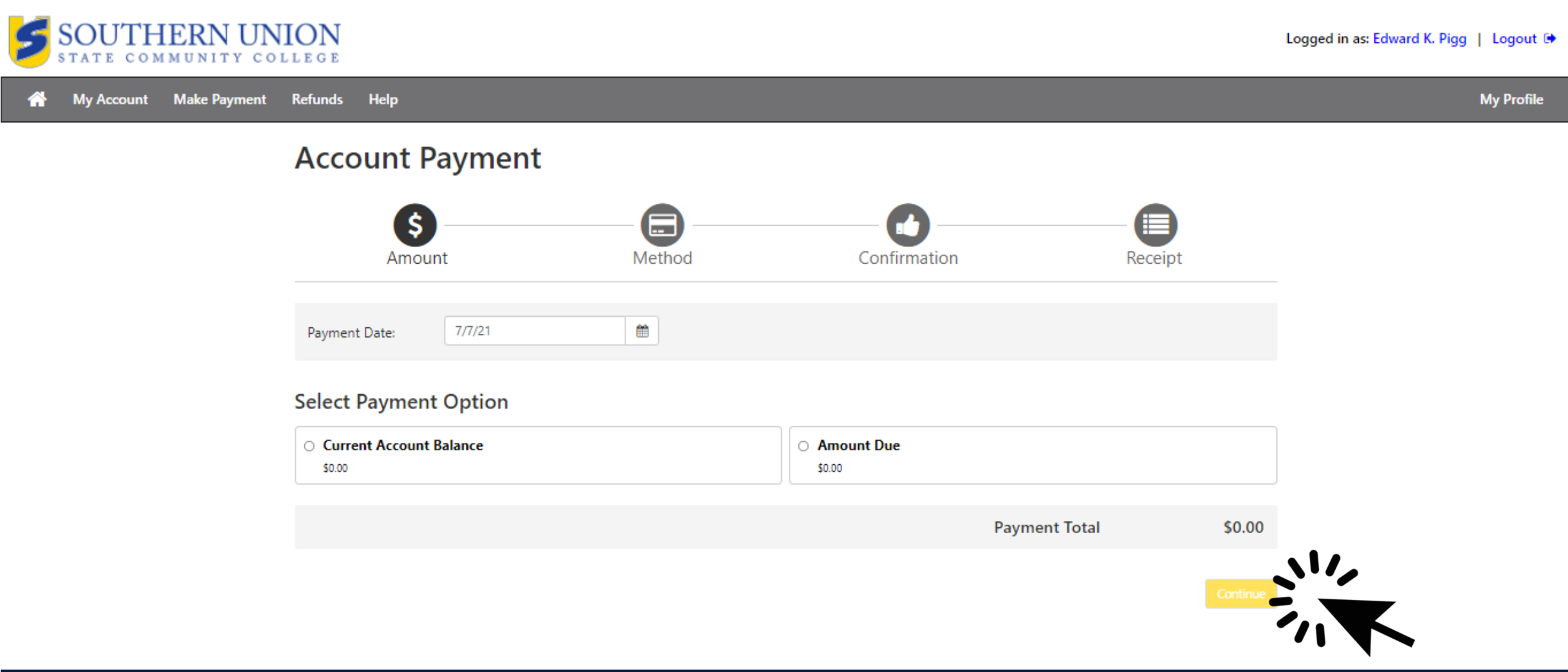

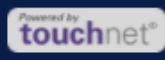